# **Cheat Sheet** Sheet

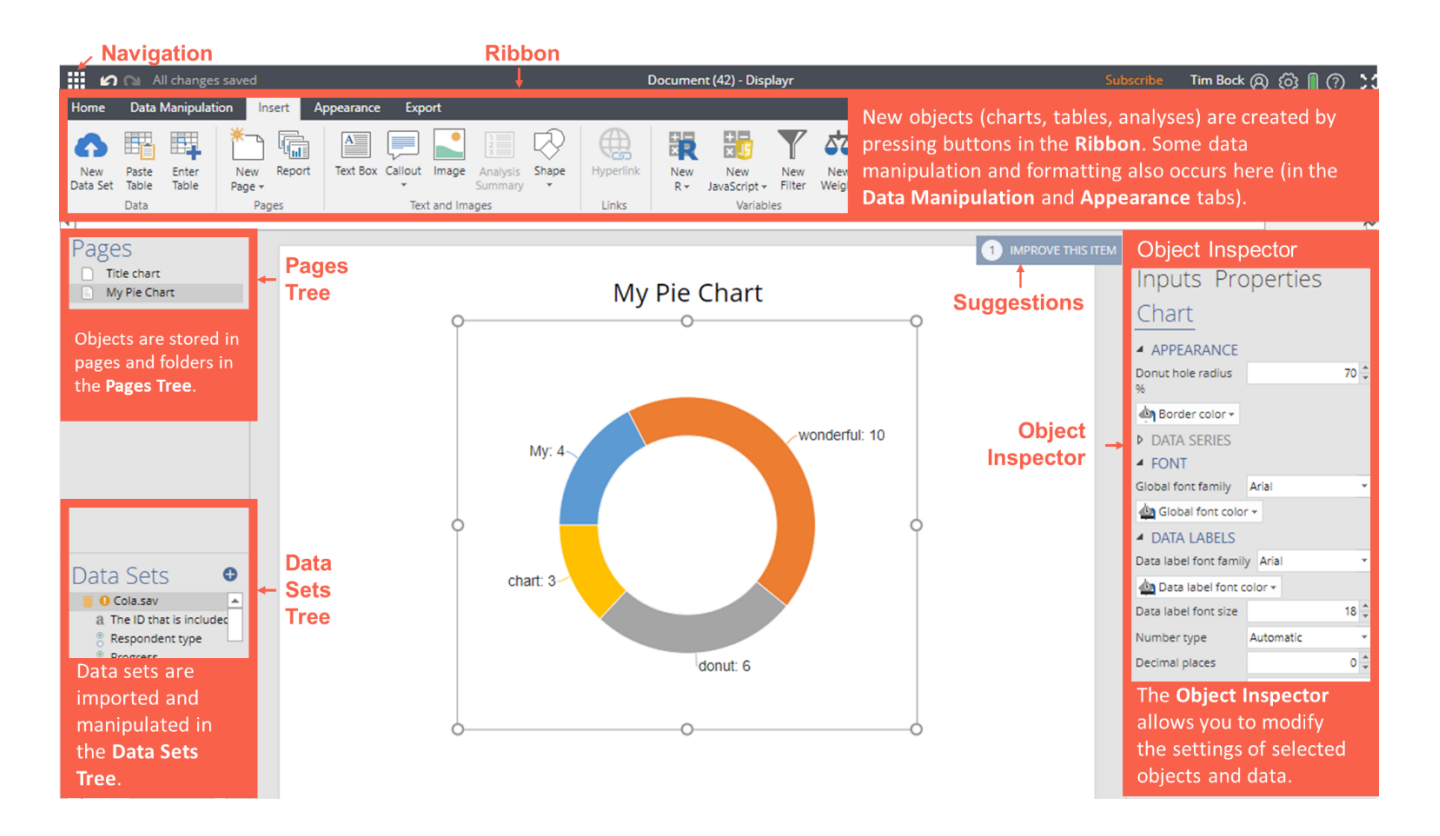

### **Key Concepts**

- Add raw data sets to the **Data Sets Tree** (bottom-left), or, add pre-calculated data to existing visualizations (see Workflow).
- The **Data Sets Tree** contains sets of one or more variables (*variable sets*); the *structure* of a variable set determines how it is analyzed.
- Create tables and other analyses using options in **Ribbon > Insert** or by dragging data from the **Data Sets Tree** (bottom-left) onto the page.
- Press **Ribbon > Home > New Page** to create new pages. Drag and drop pages to organize documents. Folders are created by dragging pages onto other pages.
- Pages and other objects can be hidden from exports by clicking **Ribbon > Appearance** > **Hide**.
- Arbitrary calculations are performed using **Ribbon > Insert > R Outputs** (see Extracting results from tables using R Outputs).
- Modify objects by clicking on them and either
	- o Directly manipulating them (e.g., moving or resizing them).
	- o Modifying more commonly used options in the **Ribbon** (top of the screen).
	- o Modifying options in the **Object Inspector** (right-side of the screen).
- Trace any calculation back to the original data by hovering over the data input and pressing the  $\bullet$  that appears in the preview window.
- Use **Ribbon > Export** to publish the document as a web page, PDF, PowerPoint, or Excel file.

# **DISPLAYR** Workflow

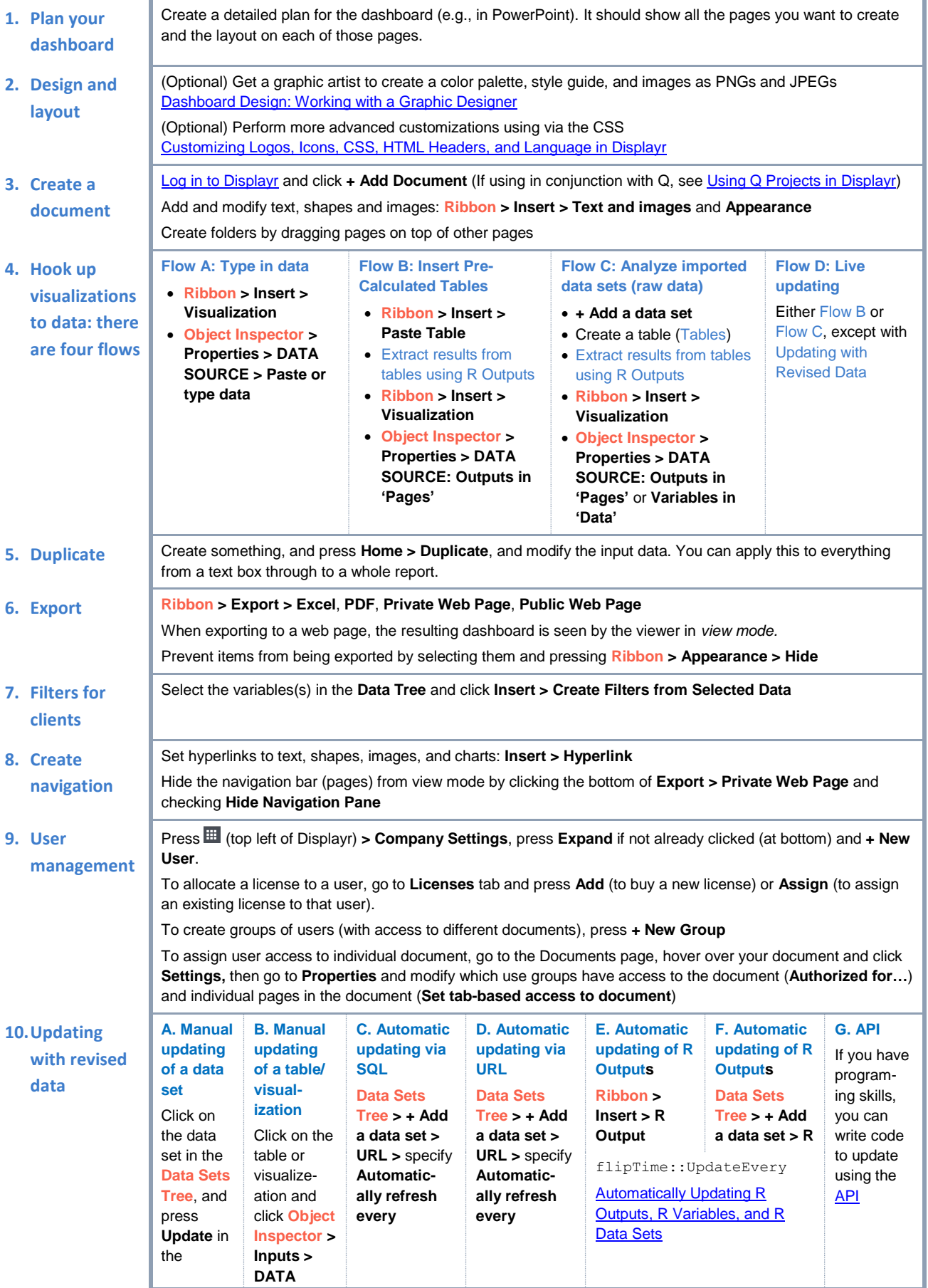

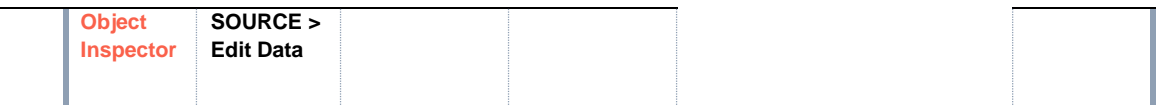

# **Creating Outputs Creating Outputs**

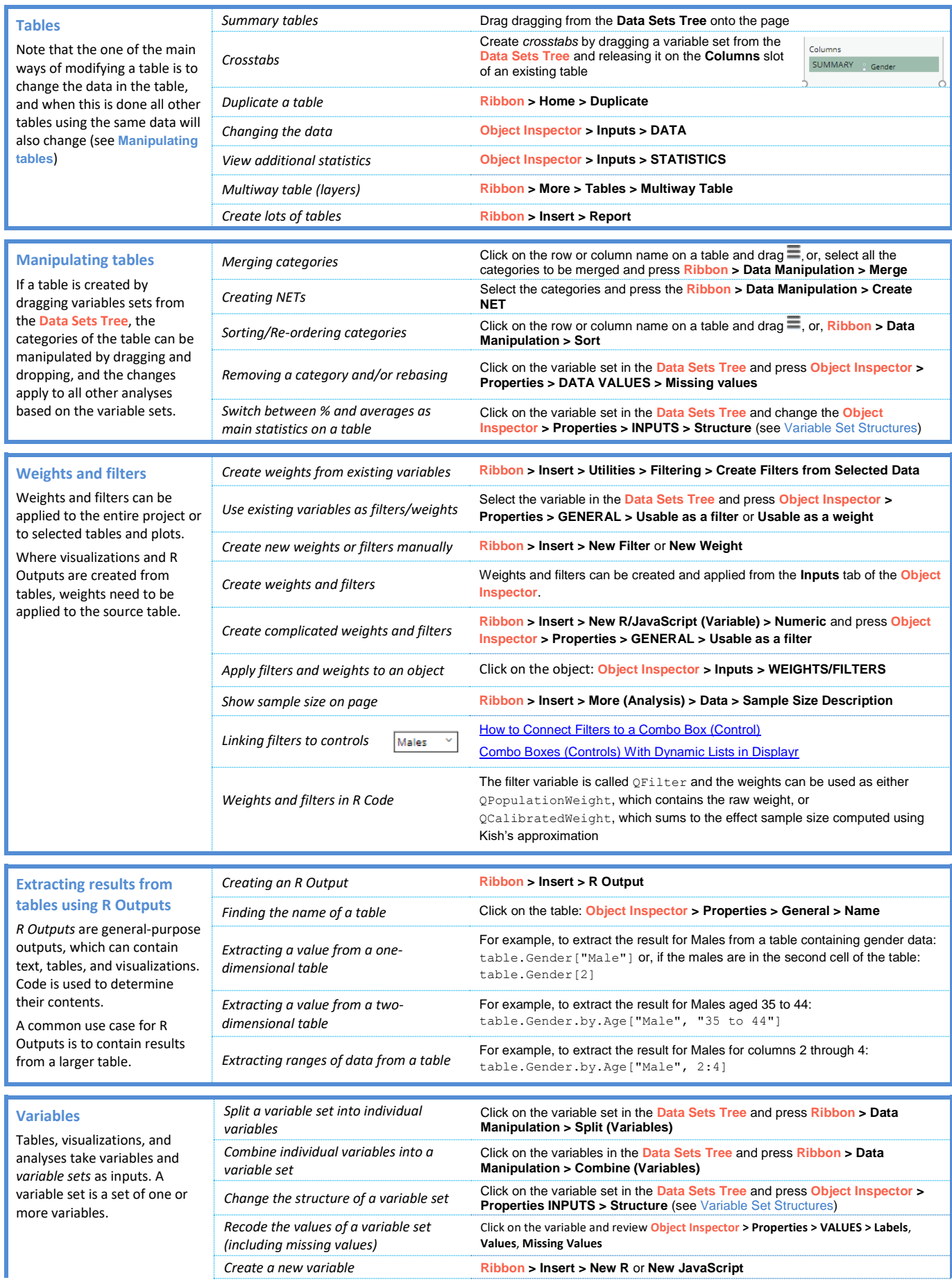

Displayr automatically groups variables into variable sets

variables into variable sets **are imported.** *Recode into a different variable* Select the original variable and press **Ribbon > Home > Duplicate** and then see *Recode the values of a variable set* **Select in the rate of a** see *Recode the values of a variable set* 

> *Banding/categorizing a numeric variable*

**Ribbon > Insert > New R (Variable) > Numeric Variable** with **R CODE** of cut(VARIABLE.NAME, 2) to create two categories, then set **Object Inspector > Properties INPUTS > Structure** to **Nominal**

## **DISPLAYR Troubleshooting**

When you are stuck, click on whatever you are trying to modify and:

- Click **Suggestions**
- Look around the **Ribbon**
- **EX Look around the Object Inspector: it has multiple tabs and groups to be expanded**

**Read our [wiki](https://docs.displayr.com/wiki/Main_Page) and ou[r blog](https://www.displayr.com/blog/)** 

**O**If writing R code, hover your mouse over code to see additional documentation, use google, and read the warnings and errors that appear above the **Object Inspector**

Click on any errors and warnings in the **Pages Tree** and the **Data Set Tree**

**O** Contact us: [support@displayr.com](mailto:support@displayr.com)

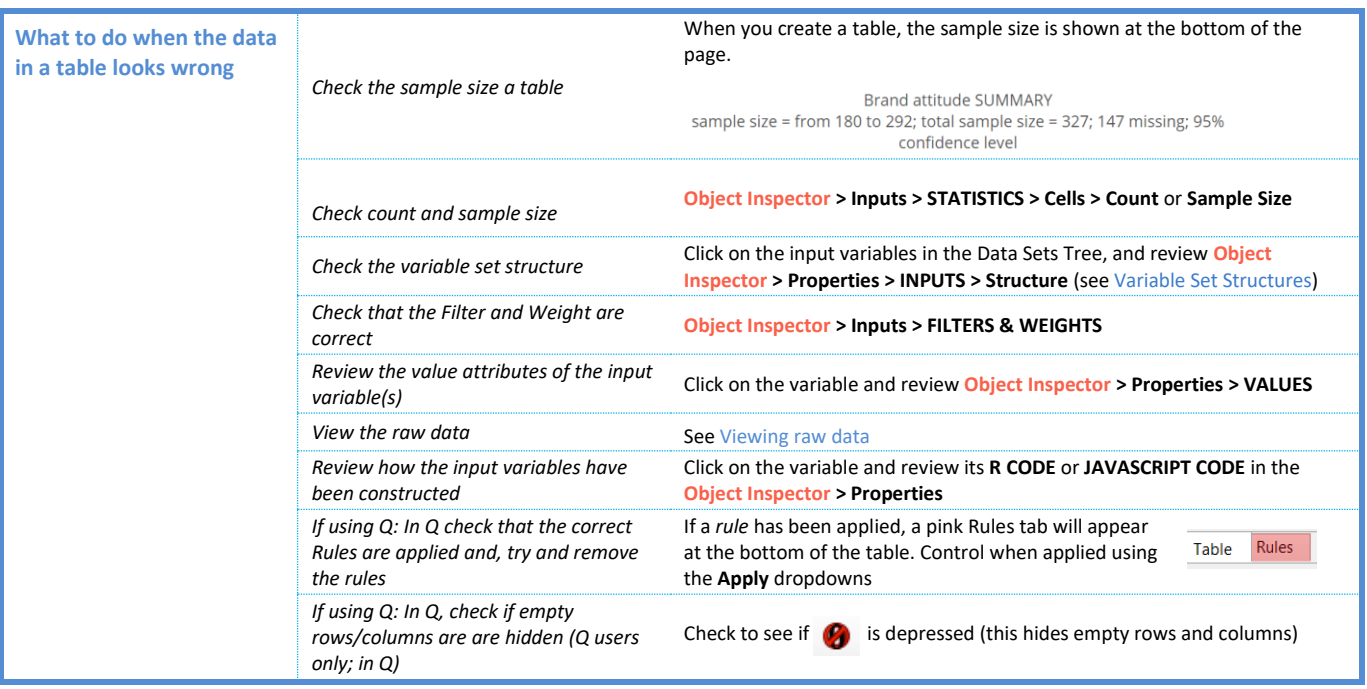

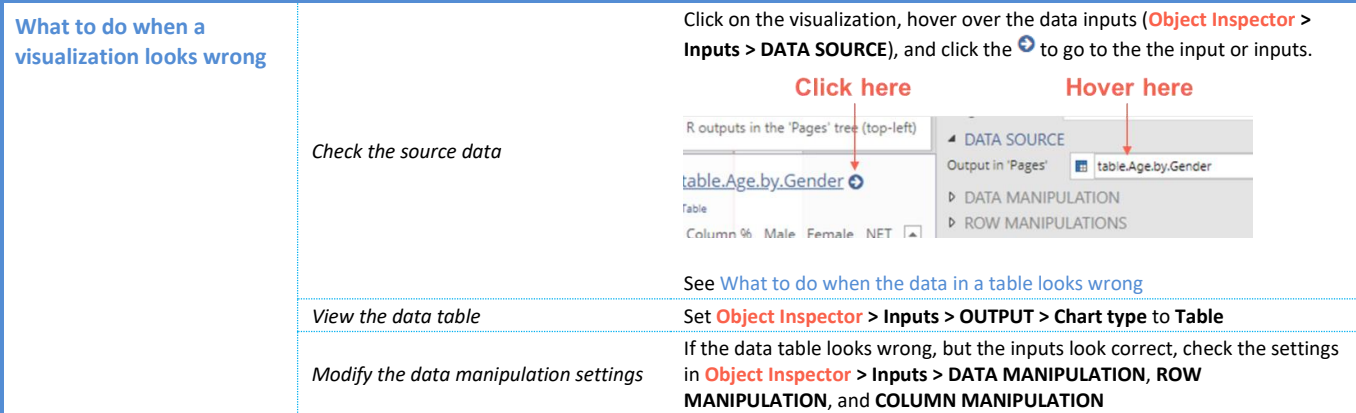

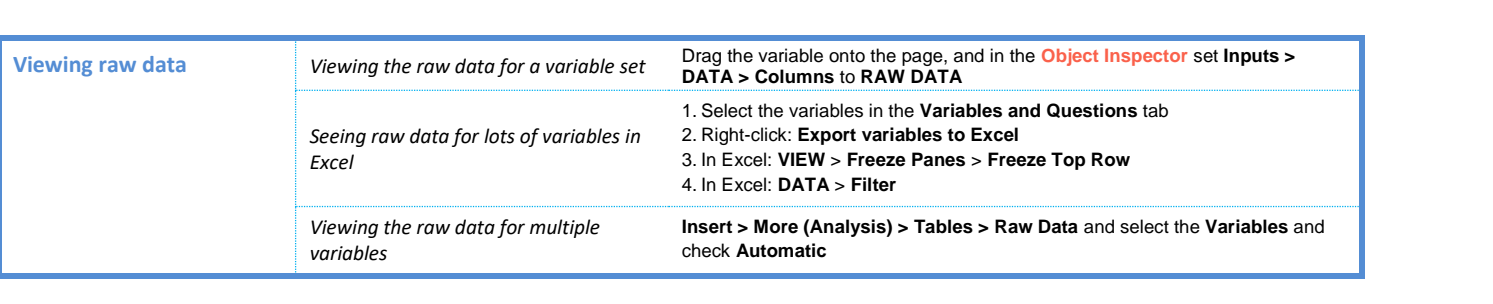

## **Variable Set Structures**

When you create a table in Displayr from data stored in a *data set,* the way the table appears is determined by the *structure* of the *variable set* (group of variables). Each variable set is represented as a folder in the Data Sets Tree*.* Each *structure* is represented by an icon. Structures are set automatically when importing data and can be modified in the Object Inspector.

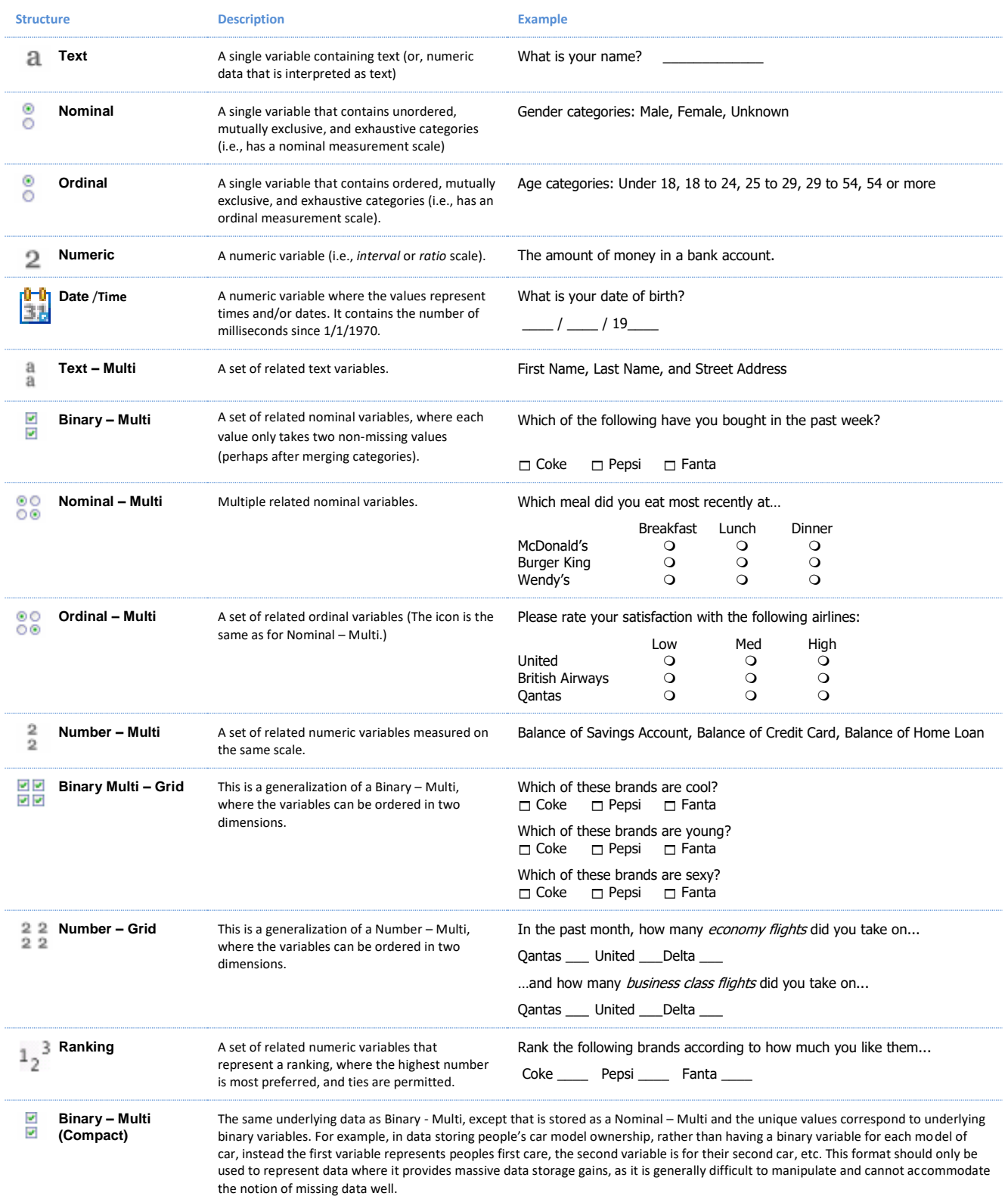

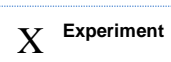

**Experiment** This structure is used to represent the various types of experiments, from randomized experiments (''Fully randomized experiments'' through to ''Conjoint Analysis'' and ''Choice Modeling'')

Which of these would you buy?

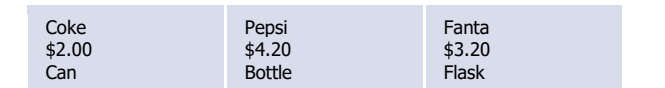